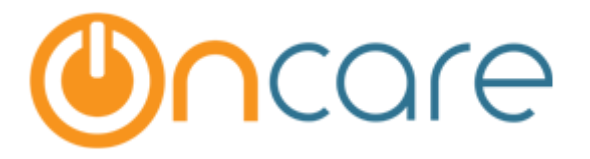

# **Camp/Event Parent Registration**

Last update January 14, 2017

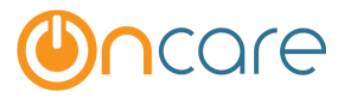

# Parent Enrollment:

This is the home page of Camp Registration for the Parent. It displays the list of Active and Current Camps for the parents to choose.

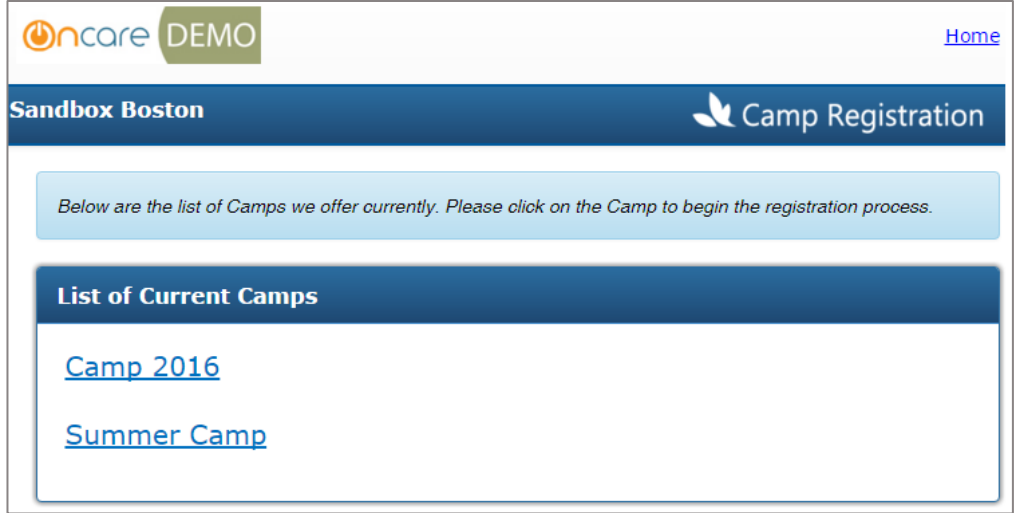

After selecting a camp, it displays the list of sessions available with the date, time, days of camp offered with the fee amount.

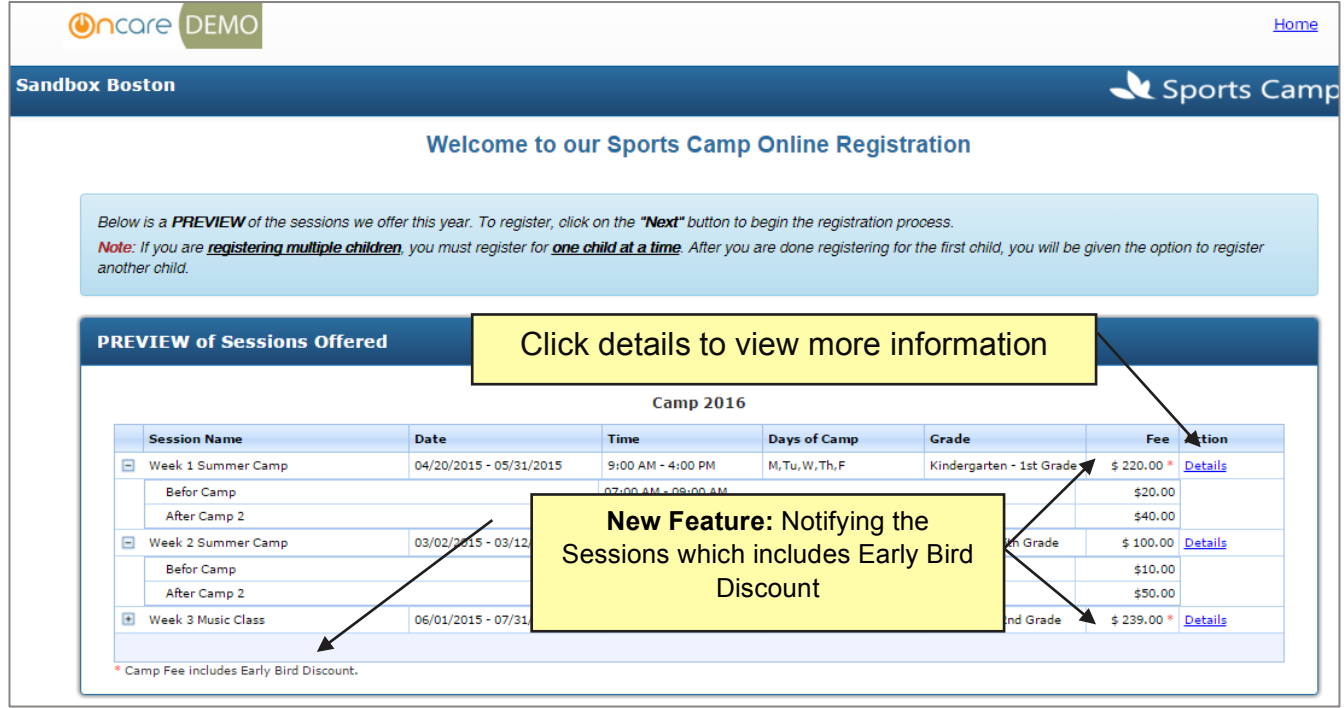

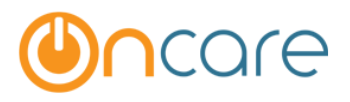

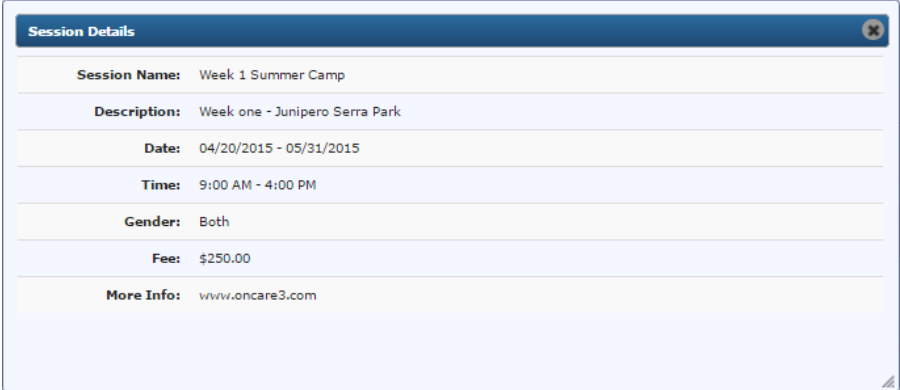

## *Note: The above displays a sample view on clicking the Session Details.*

The parent then enters details of Primary Contact. The secondary contact information is optional.

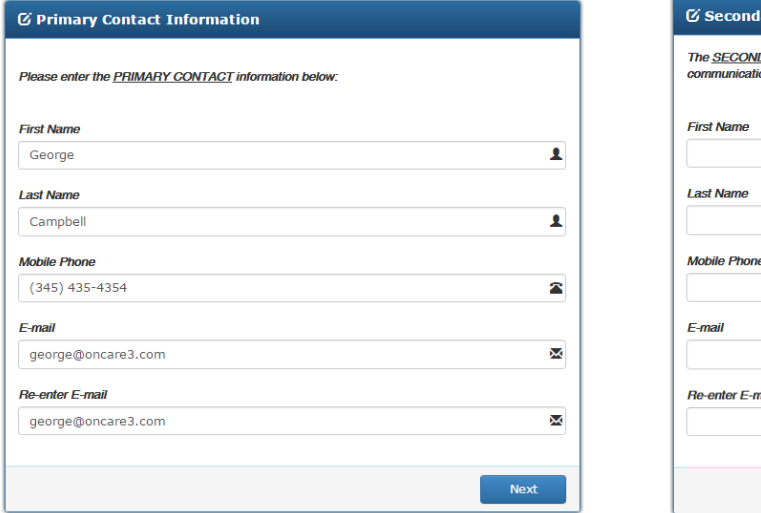

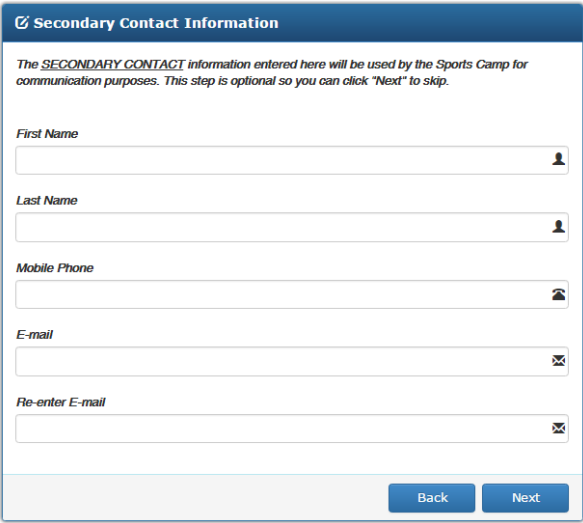

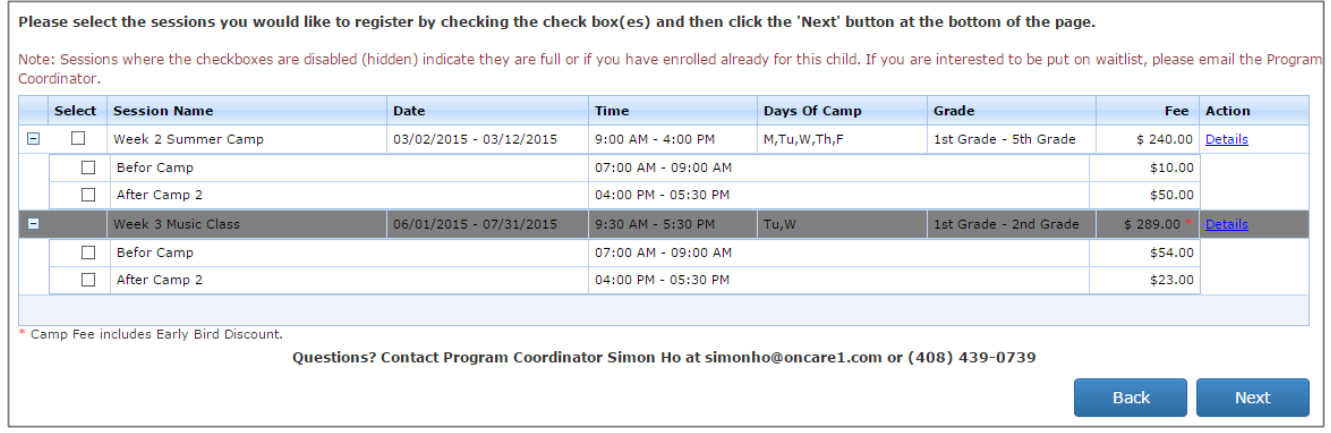

*Note: Sessions where the checkboxes are disabled (in grey) indicate they are full or if you have enrolled already for this child.* 

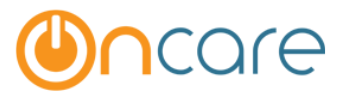

*If the selected Sessions have time overlapping it throws an error message unless added under Add New Sessions or manually entered by administrator.*

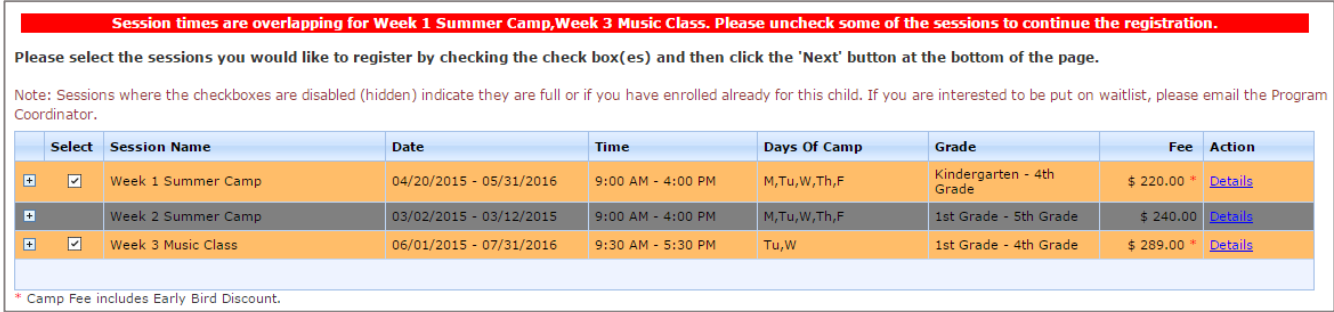

## The parent selects the Session for Camp Registration.

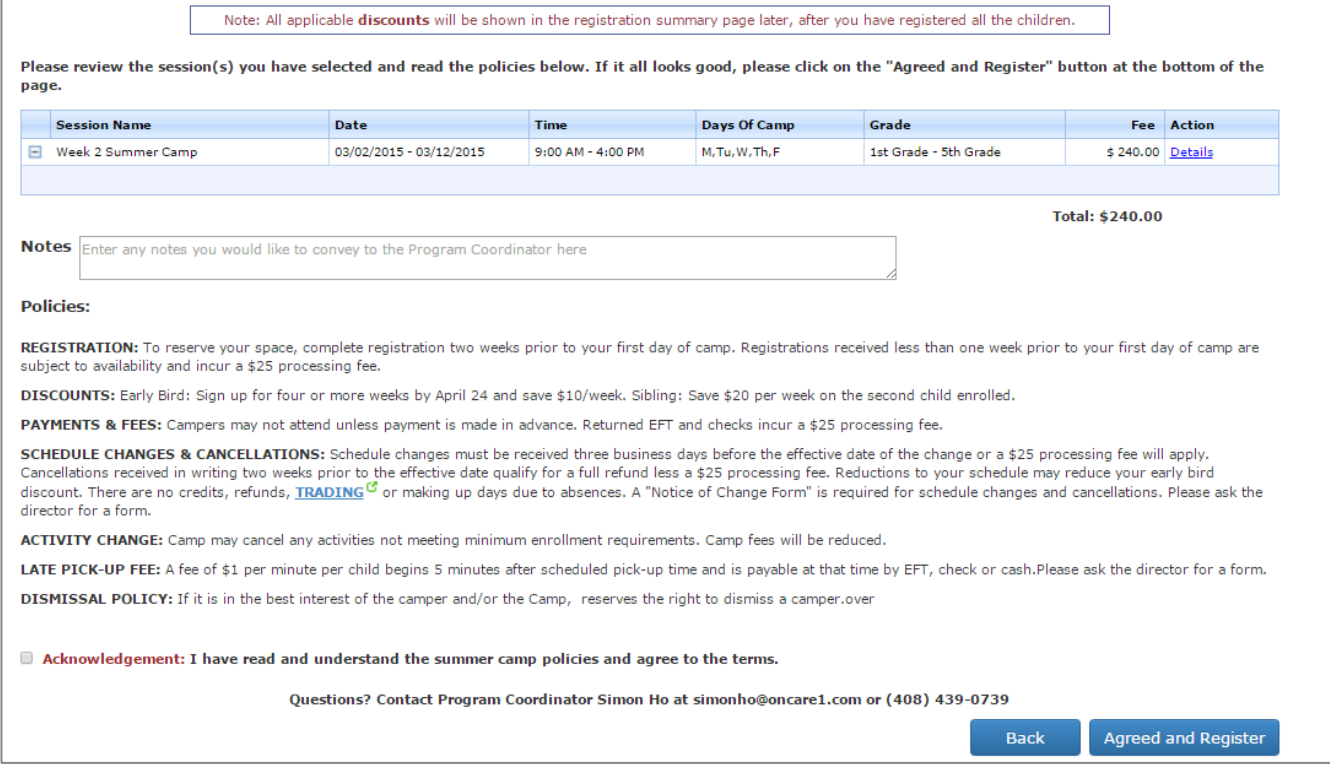

The parent must click the button "Agreed and Register" to proceed.

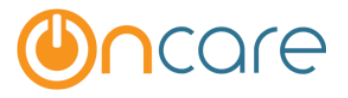

**Confirmation Message:** If you are done, Click "I am Done": You will receive a confirmation mail from the director, else "Register Another child".

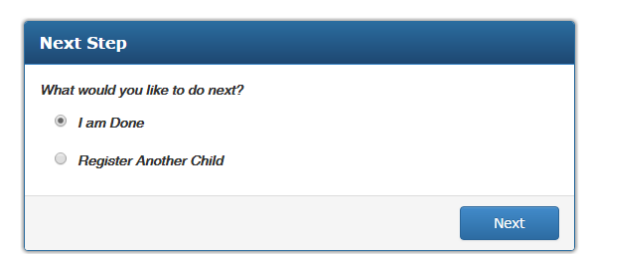

Following is the summary of your camp registration. You can print a copy of this registration summary for your record. You will receive an email confirmation and the steps to complete your camp registration and make online payment.

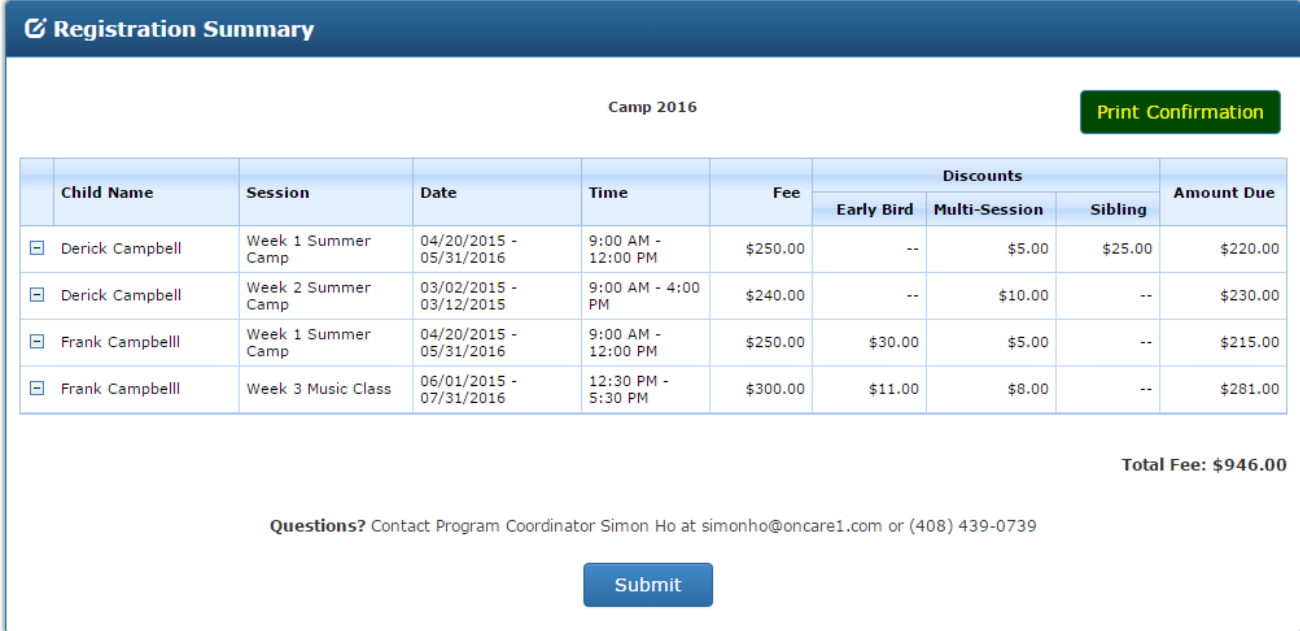

*Note: Sorting is done in ascending order of Child Name and not in chronological adding of children for a sessions. It means that if Child Frank is added first for a few sessions and later Child Derick is added, the summary displays in the order of Child's First Name.* 

On hitting submit button the parents receive an email instantaneously, if option is set to "Allow Parent Self Registration".

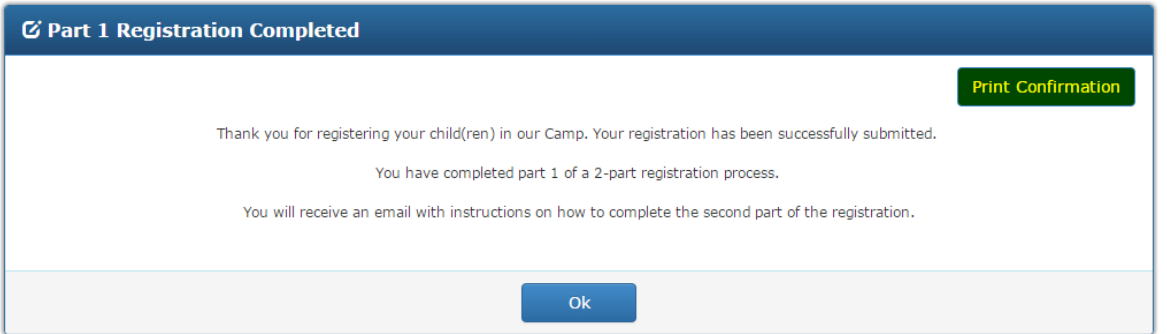

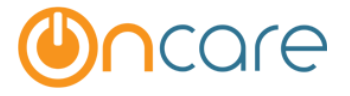

## **Email Template Received to the Parent's Inbox:**

*Note: If the option is set to No for "Allow Parent Self Registration" the parents will receive the first email with a PDF attachment of the registration Summary.*

#### First Mail:

**Subject of the Mail:** Camp Registration Summary An attachment in PDF will be received with this mail below.

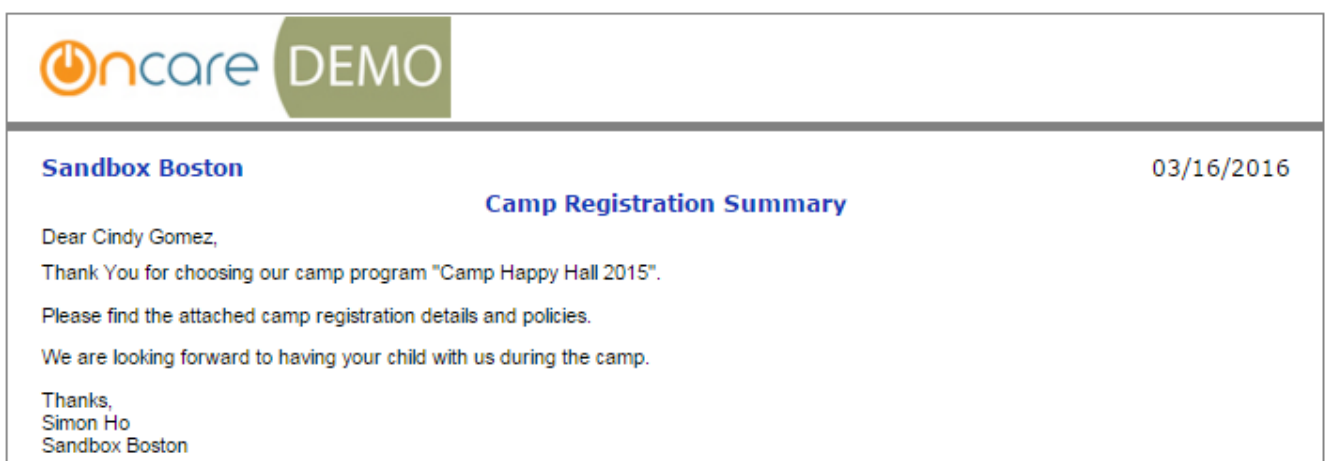

*Note:* If the option is set "No" for "Allow Parent Self Registration" the parents receive *a second mail after the Director Enrolls to OnCare.*

### PDF Letter Sample:

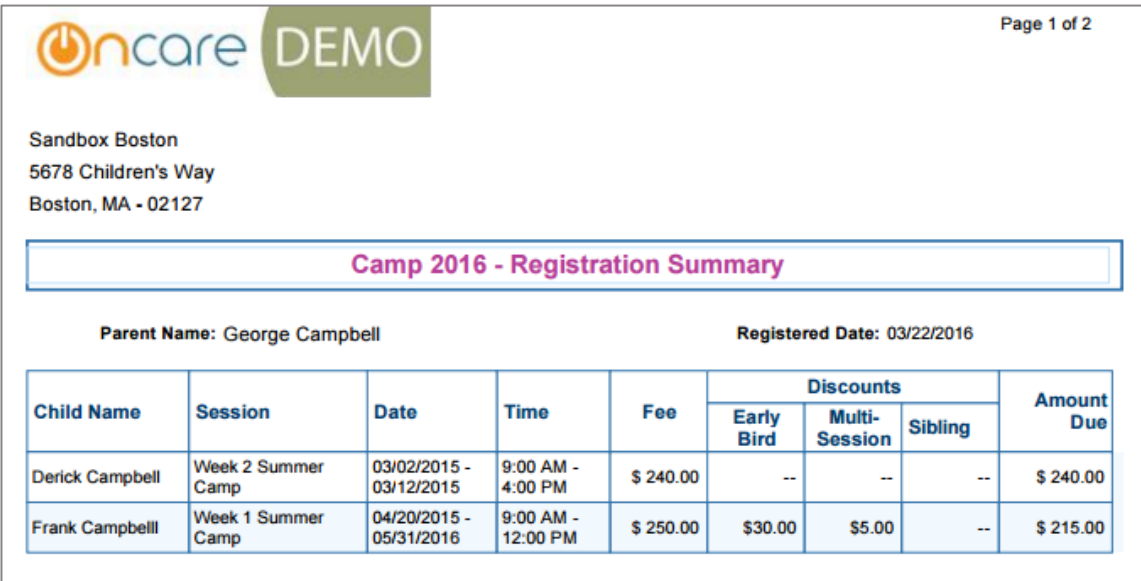

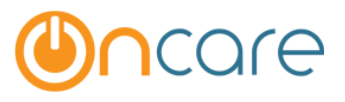

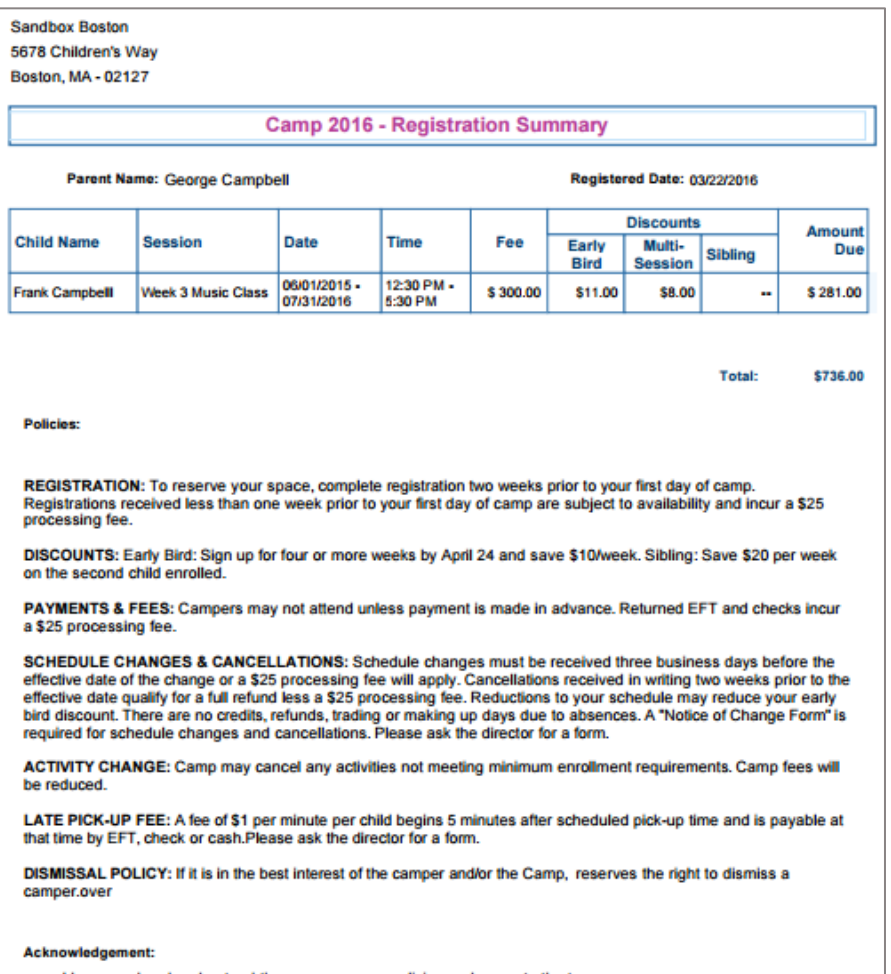

I have read and understand the summer camp policies and agree to the terms.

## **Second Mail**

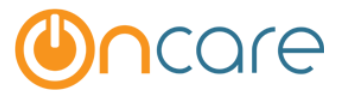

**Subject of the Mail:** Parent Portal Account Registratio

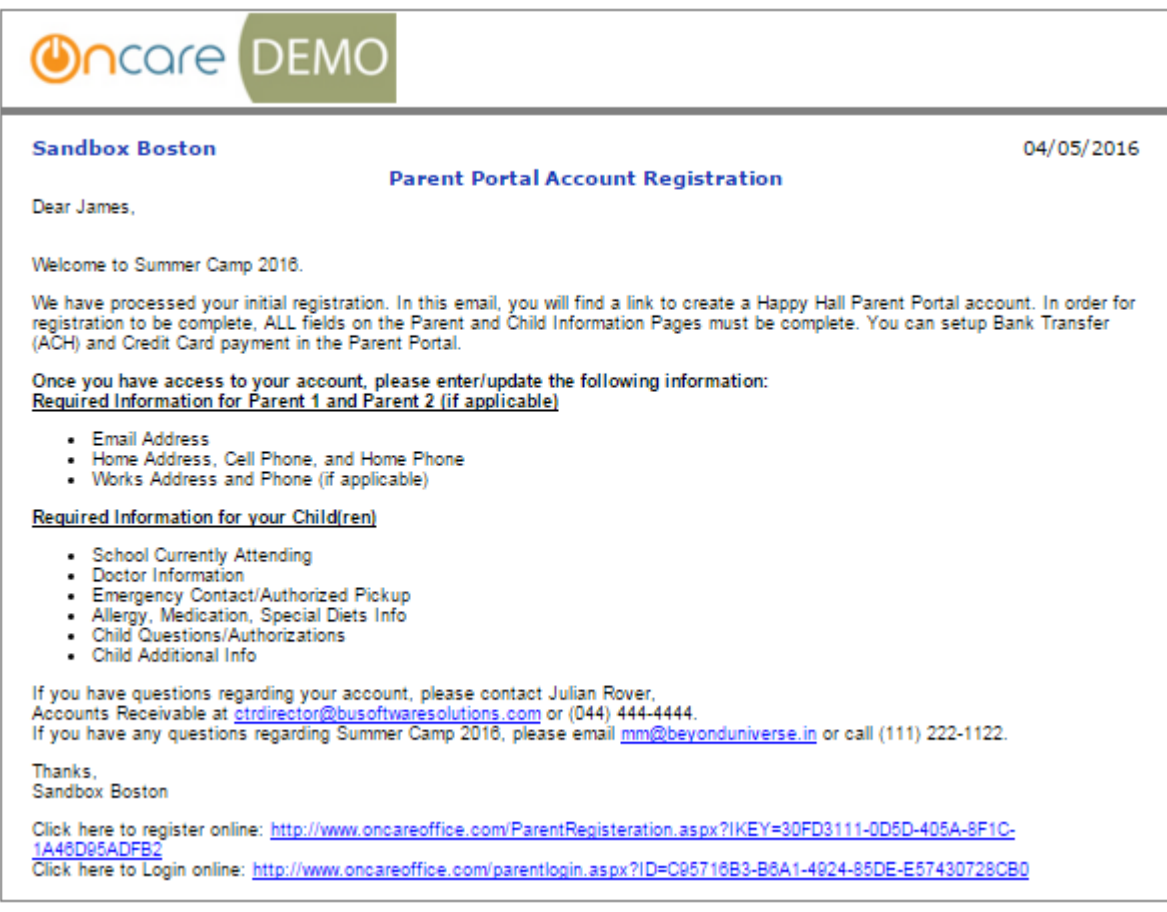

#### **Sandbox Boston**

#### Summer Camp Registration - Part 2 of 2

03/16/2016

Dear Caroline

Thank you for registering your child in our summer camp.

To complete your child summer camp registration, please follow the instructions below:

1) Create an account to access the Parent Portal by click on the link below:

https://www.oncareoffice.com/ParentPortal/ParentRegisteration.aspx?IKEY=2966d38e-f727-428e-8a8d-cb426abaf843

2) Login to the Parent Portal to provide the additional information needed to complete your registration.

3) On the Parent Portal Home Page, click on the "Add/Edit Family Record Details" link to complete the family information.

4) Then, click on the "Add/Edit Child Record Details" link to complete the child information Note: Under Action next to the childs name, please click on the "Questions" and "Additional Info" link.

5) Finally, click on the link to enroll in online payment for the summer camp.

Thanks, Simon Ho simonho@oncare1.com Sandbox Boston